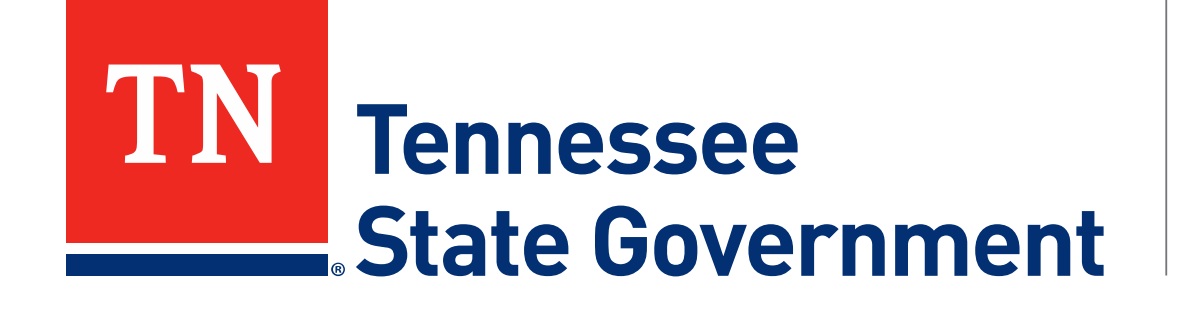

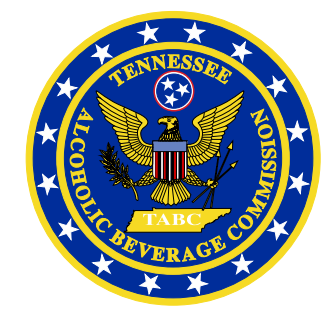

## **Regulatory Licensing and Permitting System** (RLPS) **Training Roster Upload Guide**

Tennessee Alcoholic Beverage Commission

#### **RLPS Training Roster Upload: Contents**

- What's New?
	- TABC is implementing a new roster upload process that eliminates the ETF process trainers have been using
	- This process simplifies submission, reduces data errors and greatly reduces back office processing requirements
	- The process will require trainers to make payments to complete roster submissions
- Citizen Access Roster Upload Process
	- Site address: <https://rlps.abc.tn.gov/citizenaccess/>
	- Training Roster Upload Instructions
	- Training Roster Upload Amendment Review

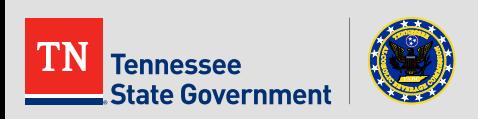

**After logging in, Click the "Licenses" tab** 

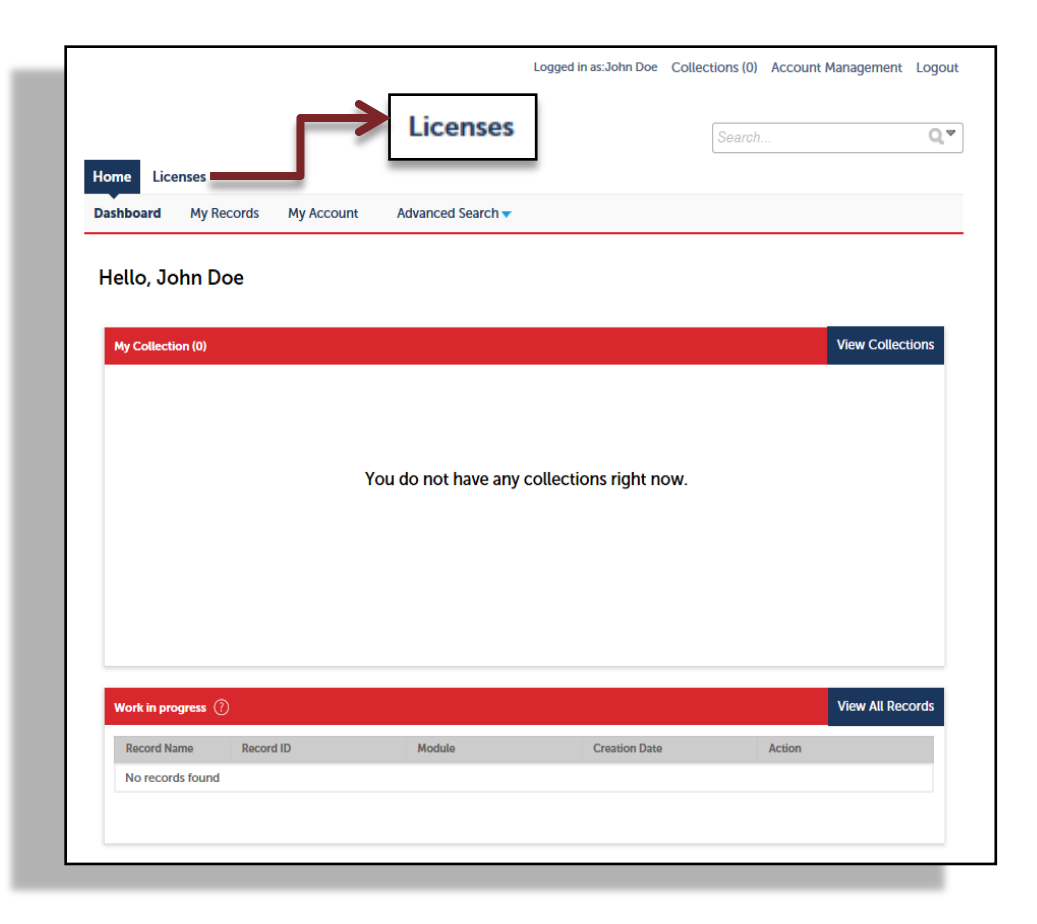

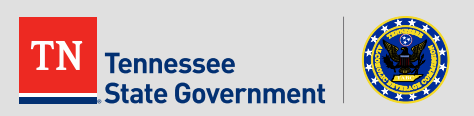

**After clicking on Licenses, click on the "Search Existing" tab.** 

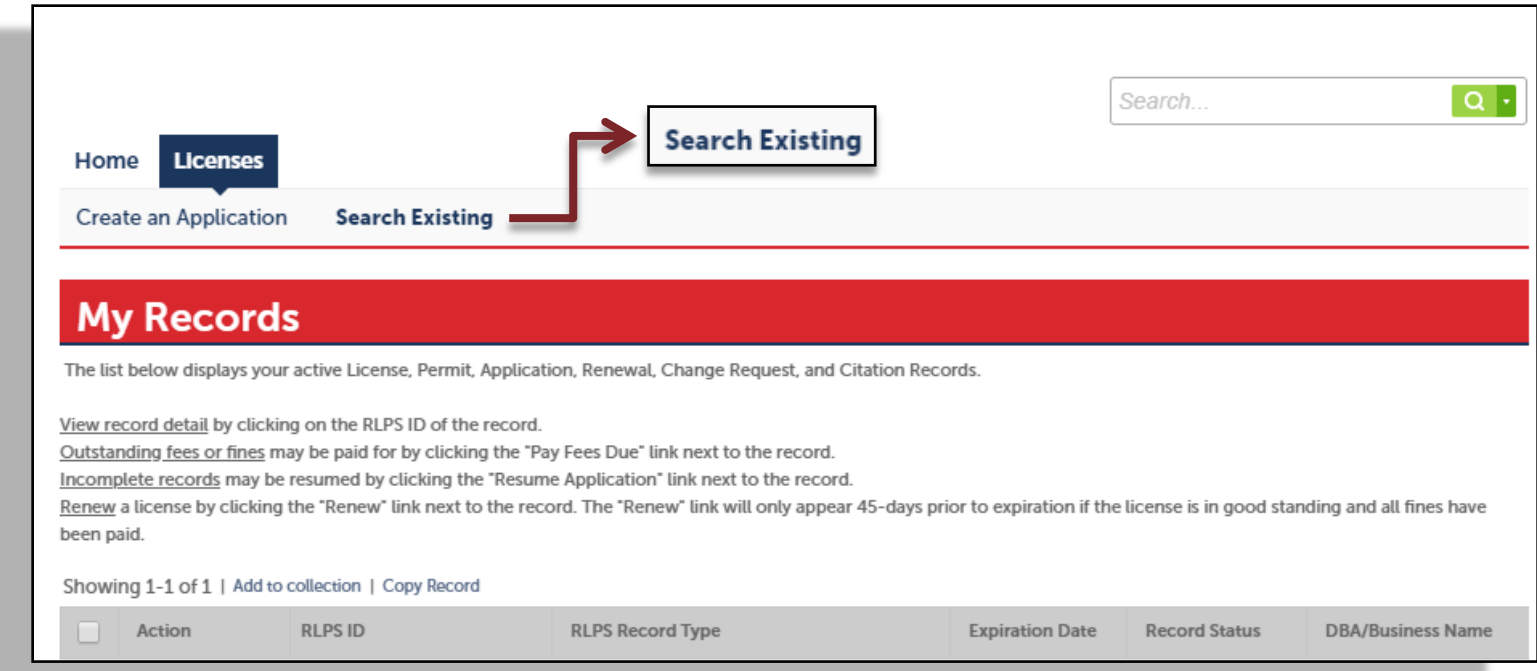

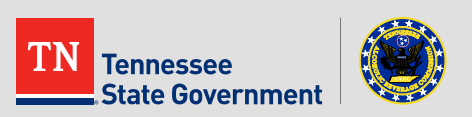

 Select "Amendment" from beneath the Action Column next to your Server Training Trainer Certificate number

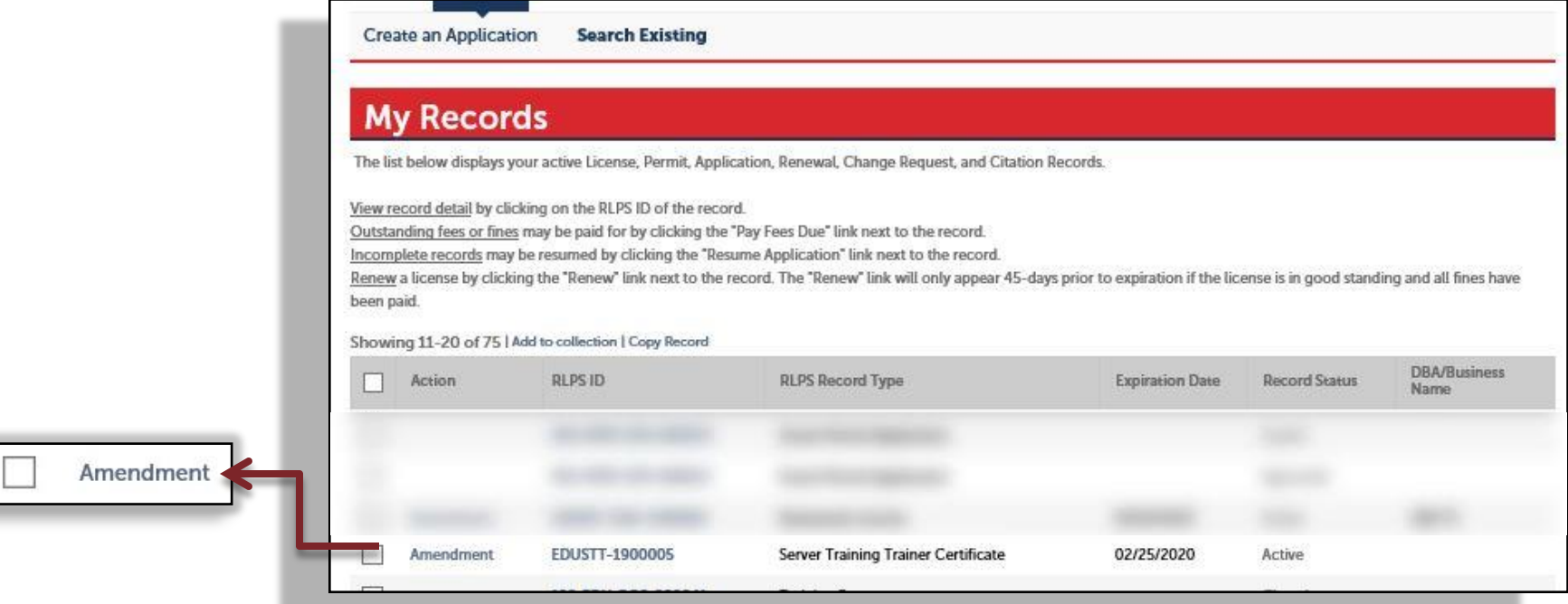

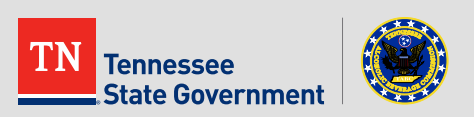

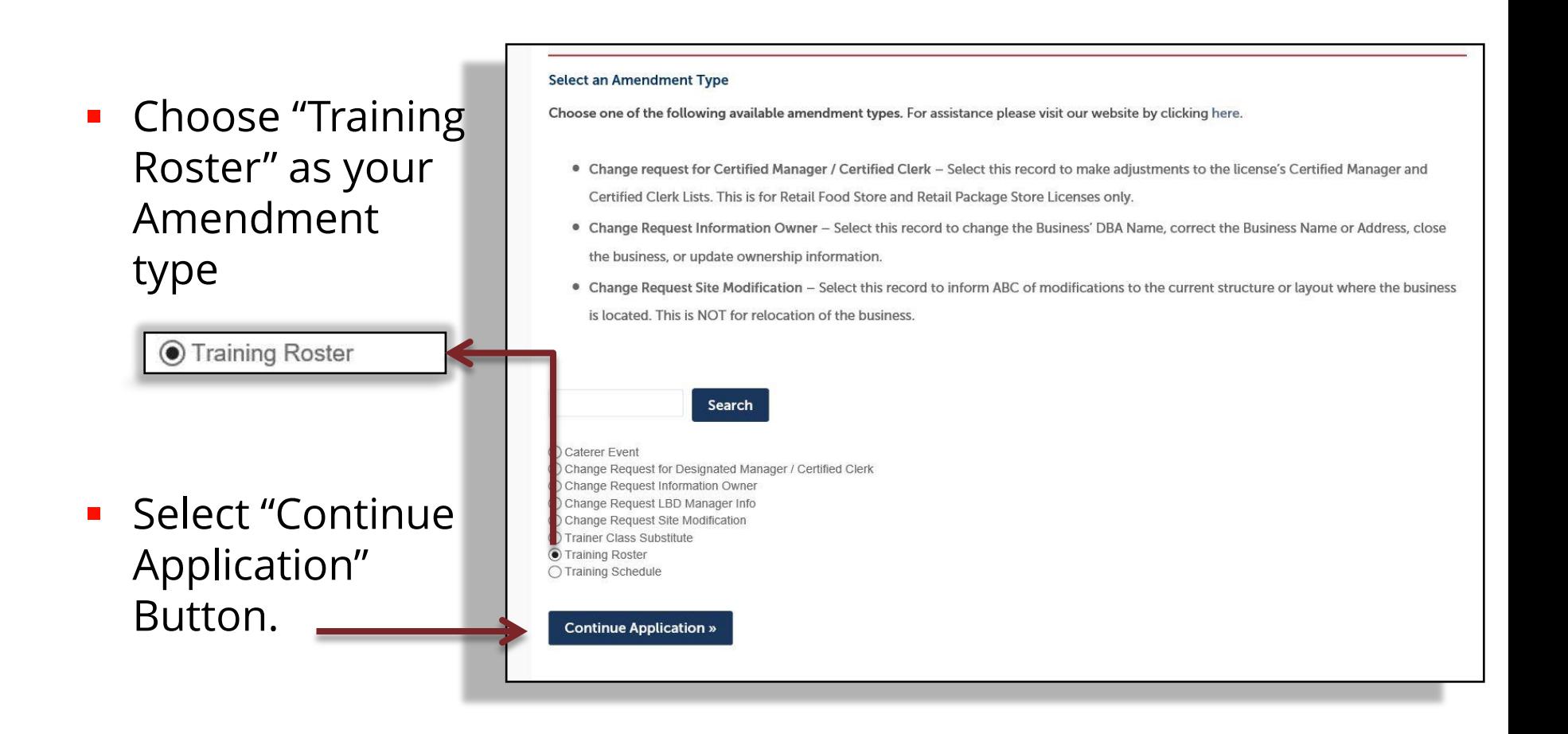

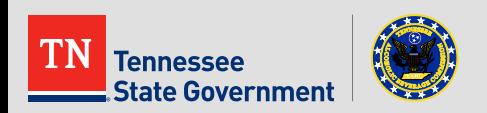

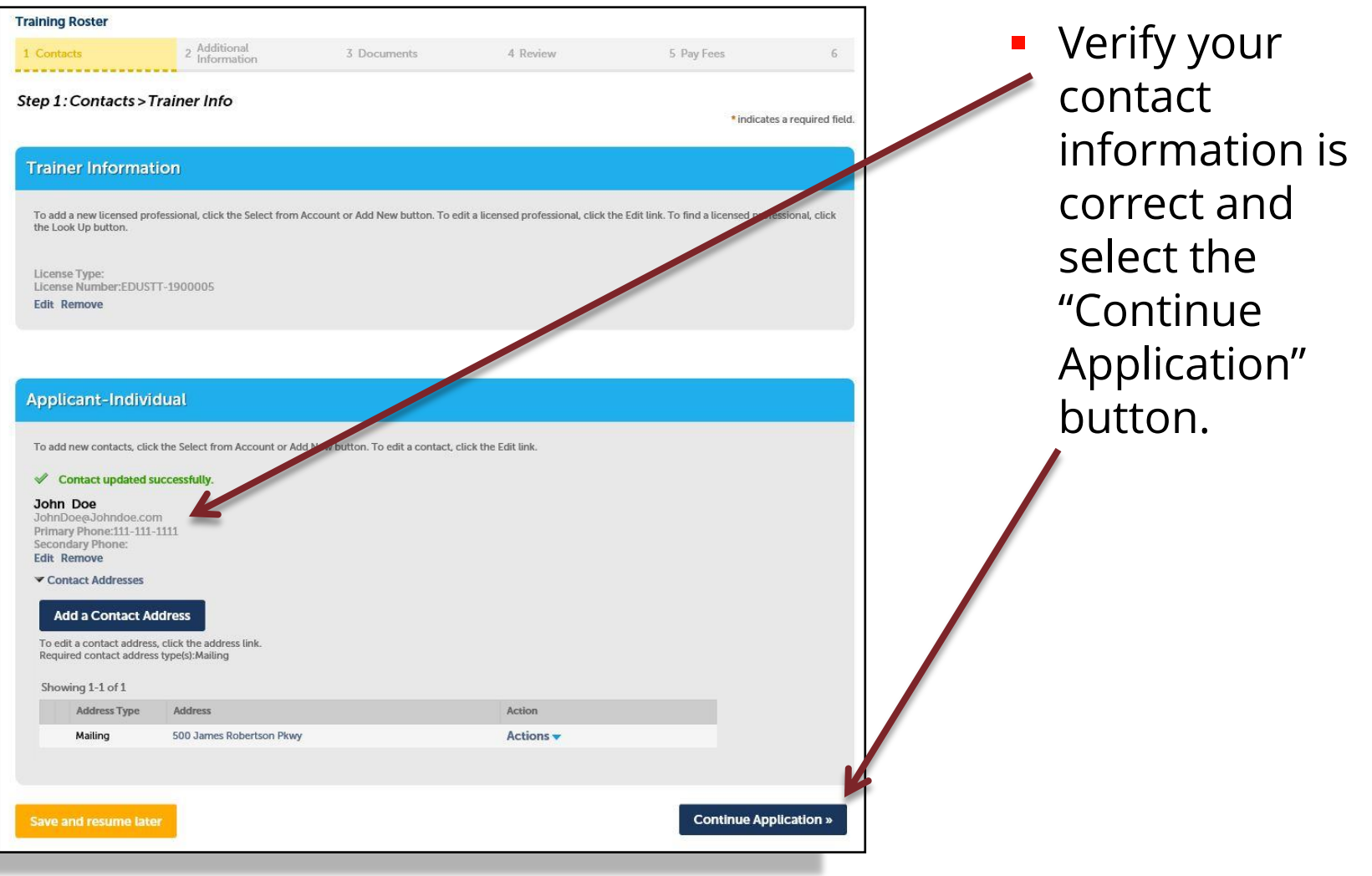

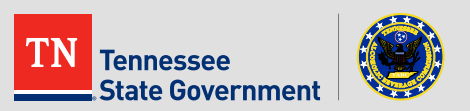

**Training Roster Click the "Add a** 1 Contacts 3 Documents 4 Review 5 Pay Fees Row" drop-Step 2: Additional Information > Additional Information \* indicates a required field. down arrow and choose to **Roster** add up to 10\*\* **STUDENT INFO** Showing 0-0 of 0 students at a **Class Date Class Location Class Time Student's (Application) RLPS ID First Name Last Name** Score No records found. time.  $\epsilon$  $\rightarrow$ Add a Row **Edit Selected Delete Selected** Add a Row **Save and resume later Continue Application »** 

 $6$ 

\*\*If less than 10 students are being entered, please select only the amount of rows necessary as system will require all fields to be filled.

\*\*There is no limit to the total number of rows that can be added to the Training Roster amendment upload.

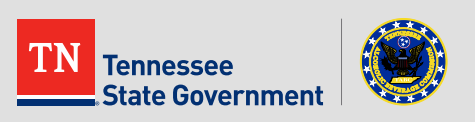

- Fill in all required fields
	- Class Date
	- **Class Location**
	- Class Time
	- **\*\***Student's (Application) RLPS ID number
	- Score
- Select "Submit"

**\*\***Enter student's RLPS ID number and hit the "Tab" button on your keyboard. The student's first and last name will auto populate.

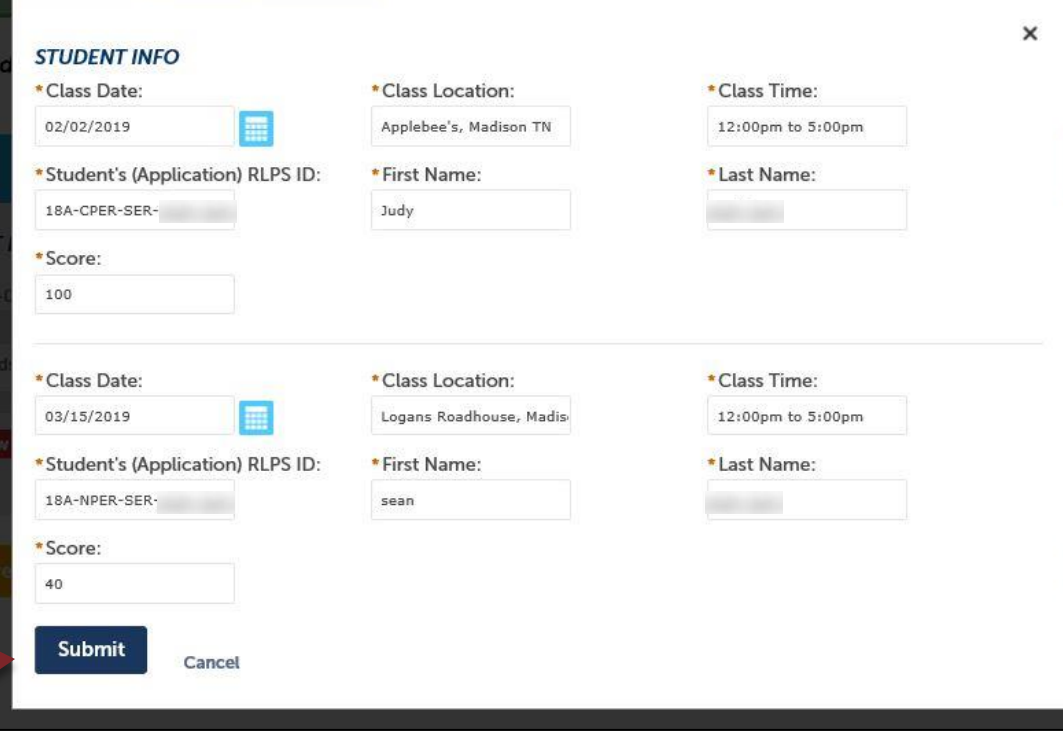

**\*\***If the RLPS ID is entered incorrectly, or the ID is already associated with an active server permit, the system will notify you with a red error message.

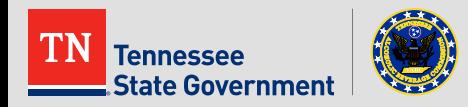

- The student information you entered will now be displayed in the Additional Information (Roster) section of your amendment.
- Add more rows if needed, verify all information is correct, then select "Continue application" when you're ready to submit your class roster.

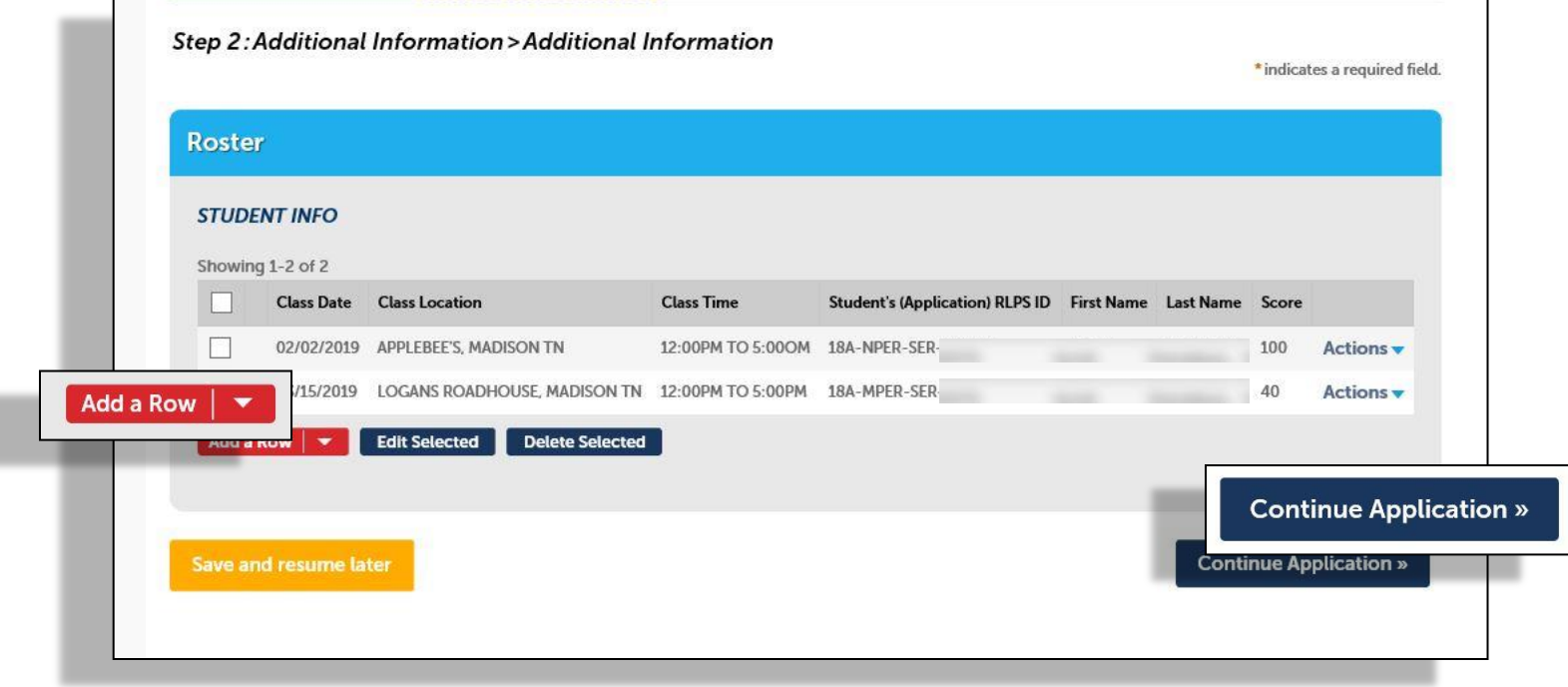

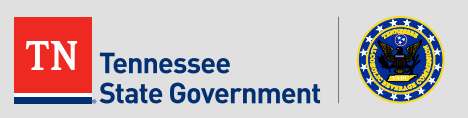

- **There are NO required documents needed**
- **Please select "Continue Application"**

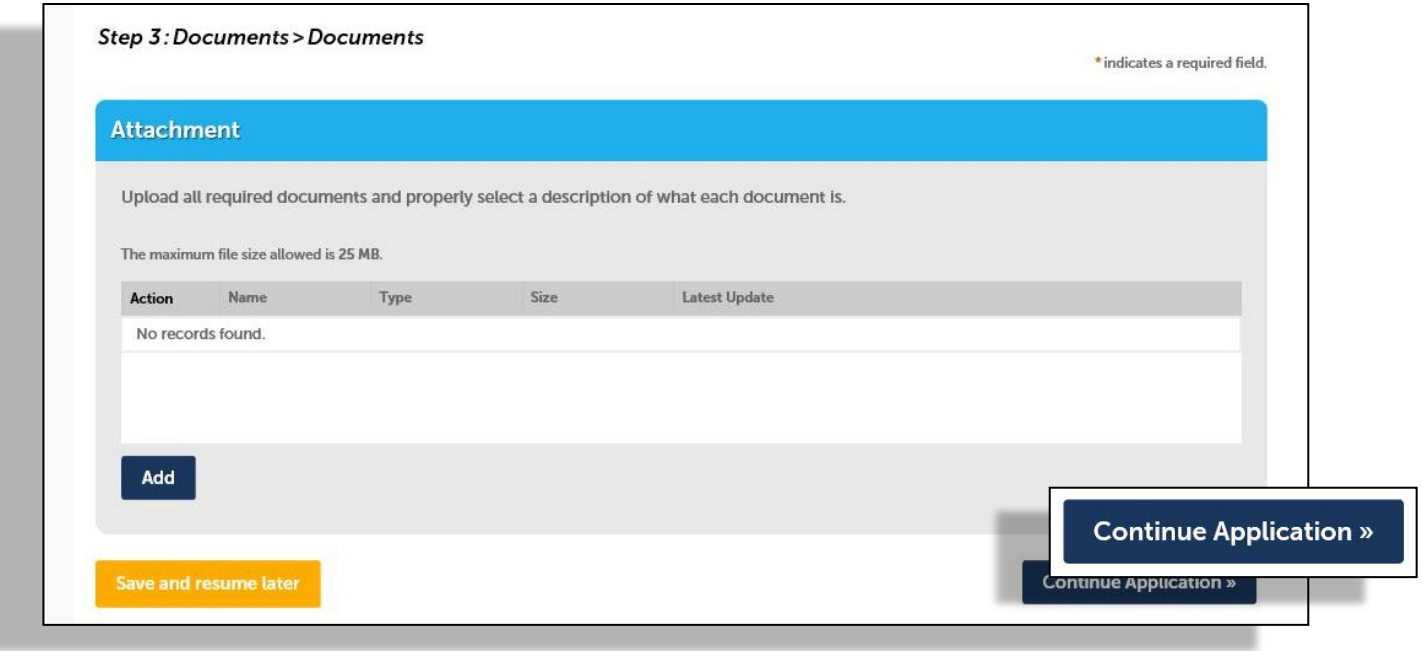

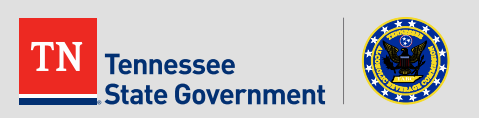

- **Please review all entered information**
- **•** Verify you understand and agree to the statement at the bottom of the page by marking the checkbox below
- Select the "Continue Application" tab.

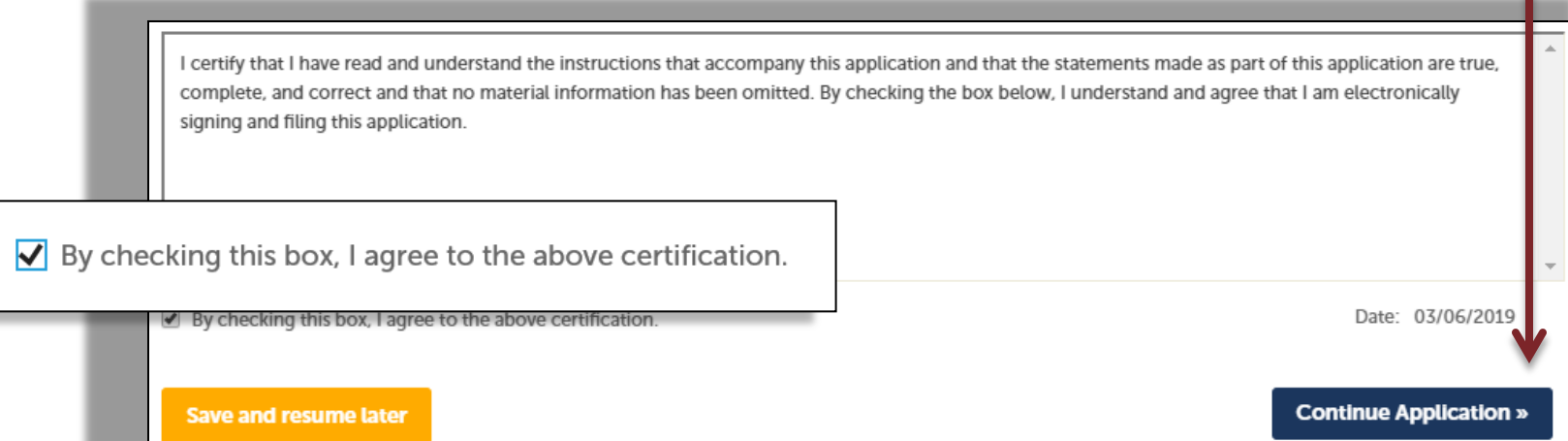

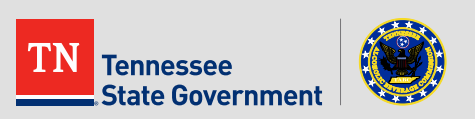

 Click the "Continue Application" tab in order to pay the Passed Student Fee for the training roster.

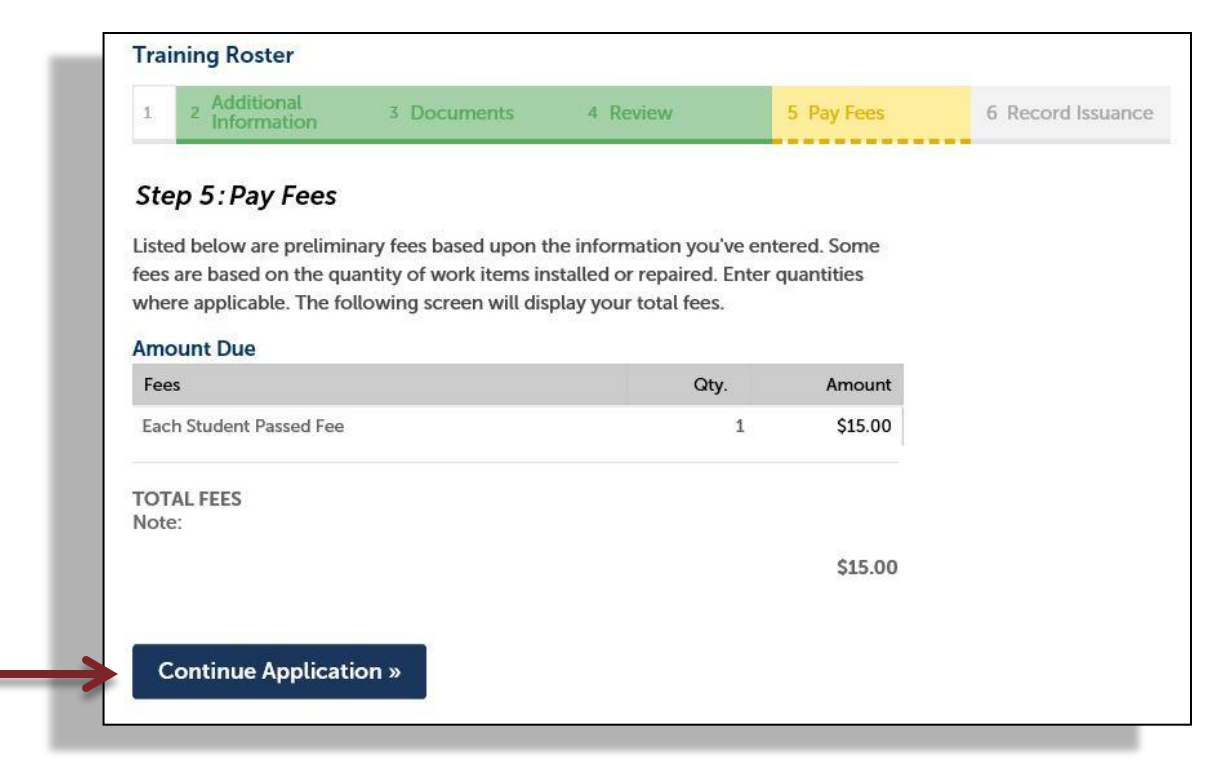

#### **\*\***Fees are calculated based off students with passing scores**\*\***

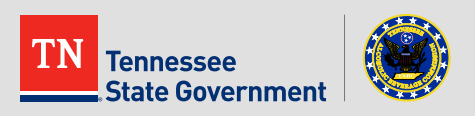

**Under Payment,** please select either "Pay with Credit Card" or "Pay with Bank Account".

**After selecting the** payment option, fill in all the required fields and select "Submit Payment"

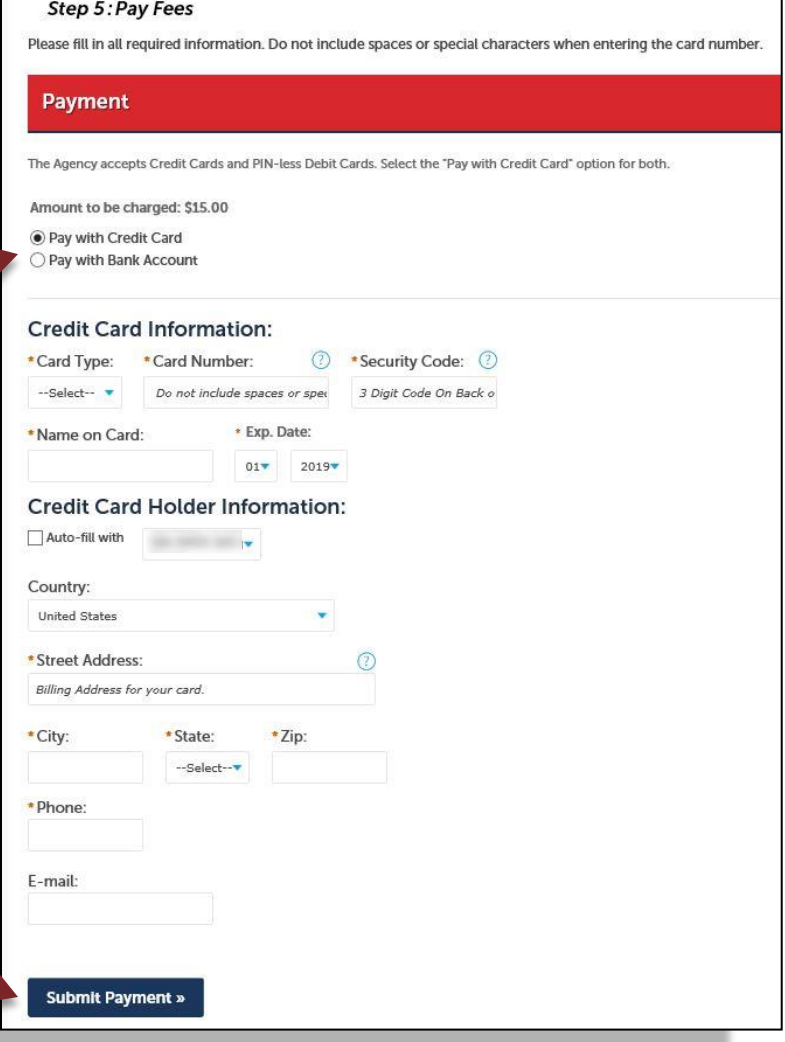

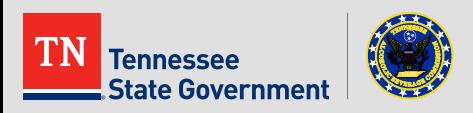

 You have officially completed the Training Roster upload. If any additional information is required, the user will be notified. Please print and retain a copy of your receipt for your records.

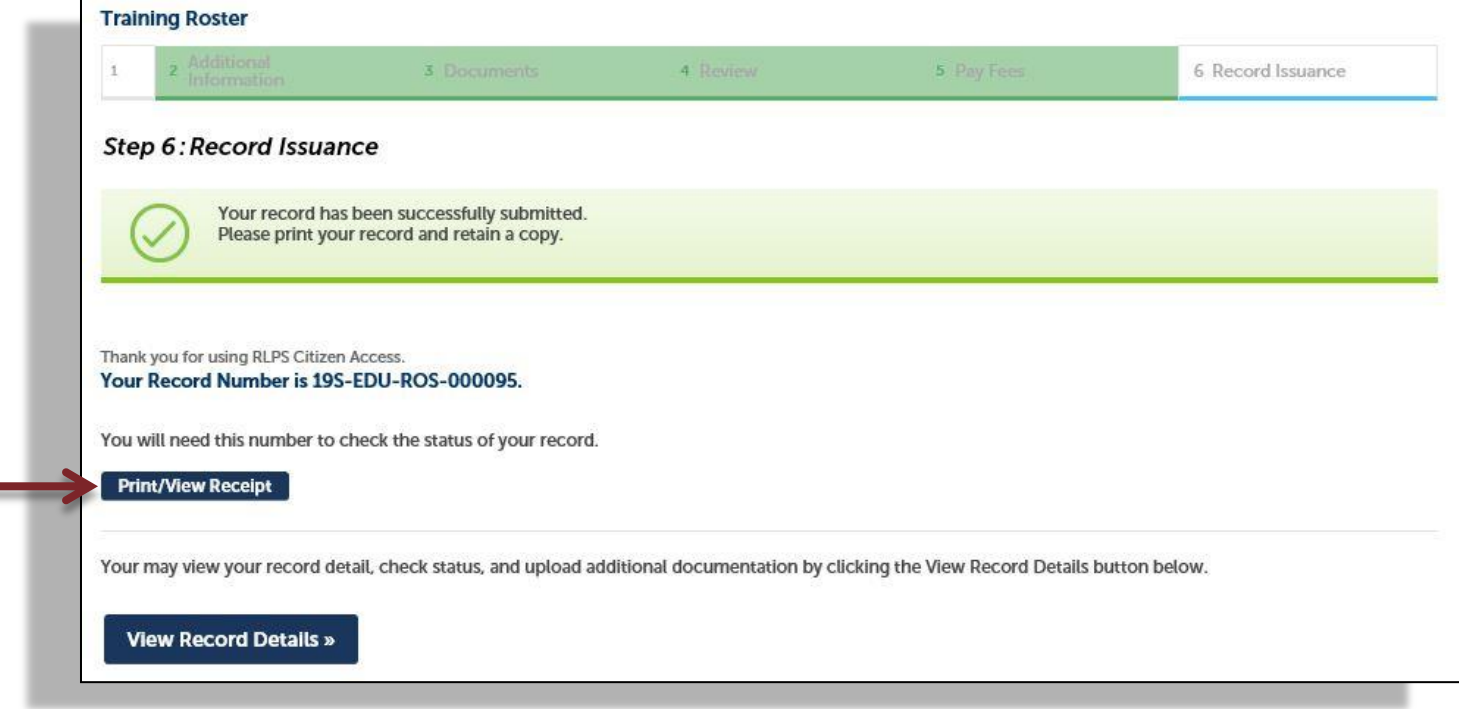

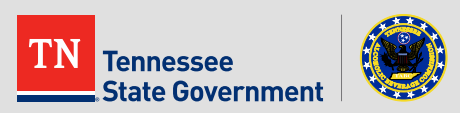

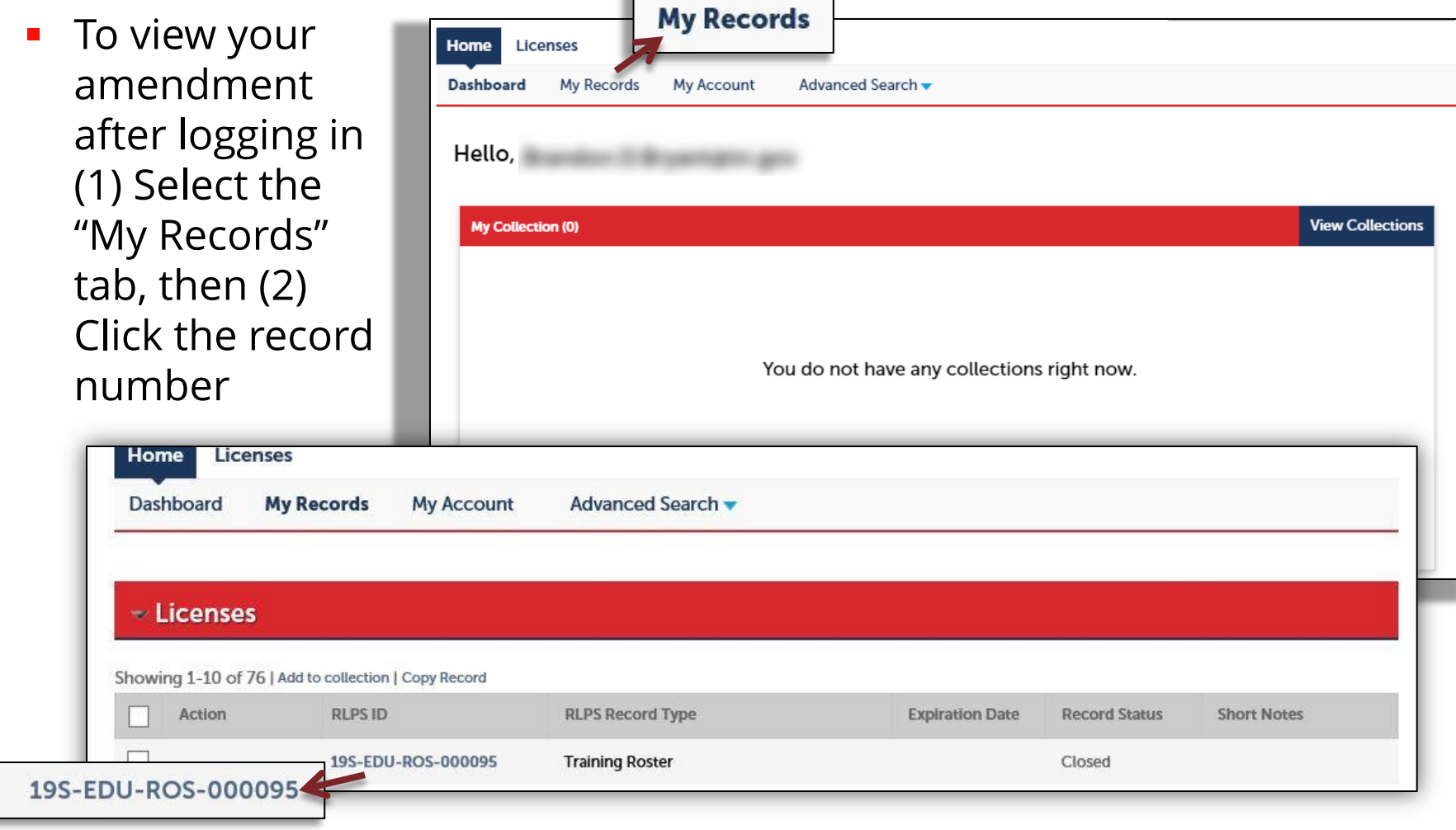

\*\* Record will display a "Closed" record status\*\*

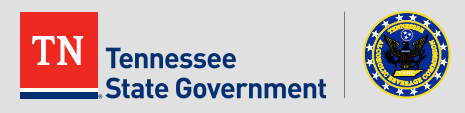

• By clicking the arrow next to "More Details" you can view the roster and student information for that particular upload.

More Details

**□ Related Contacts** Application Information Application Information Table **Record Details** 

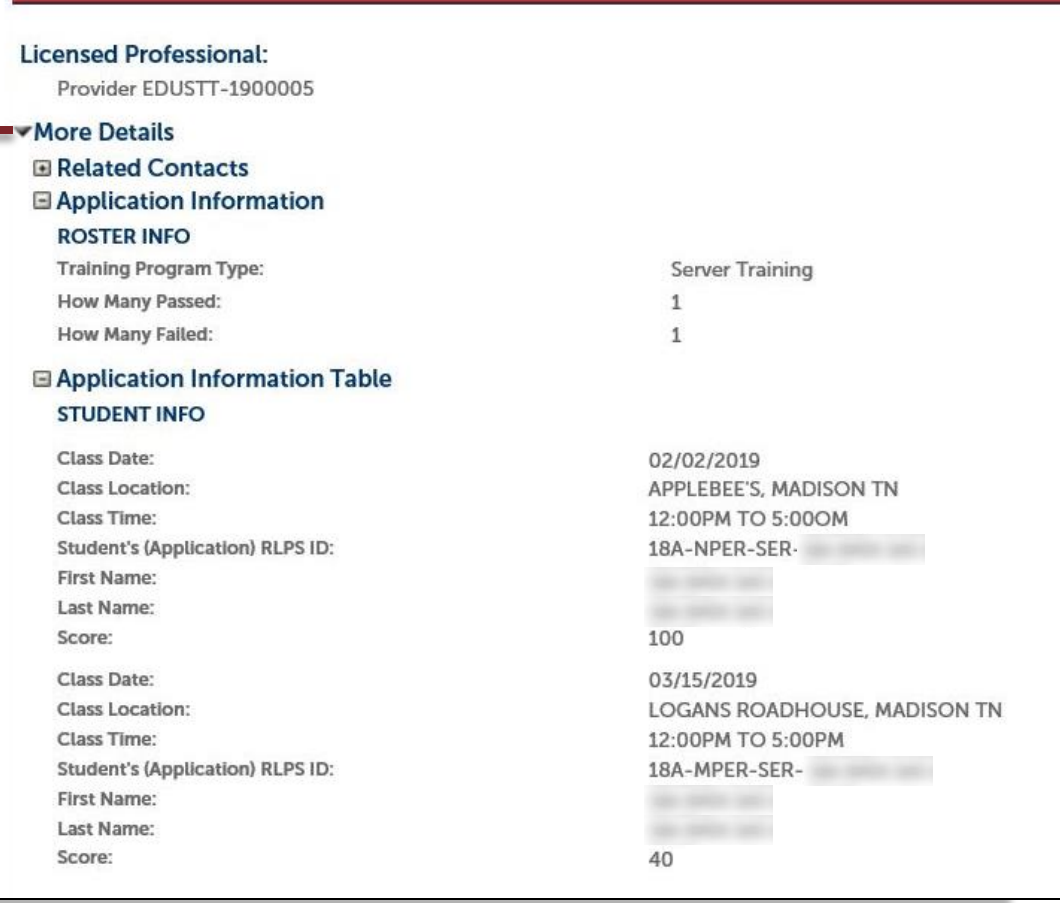

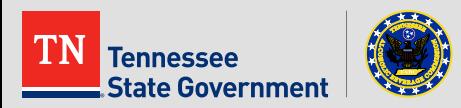

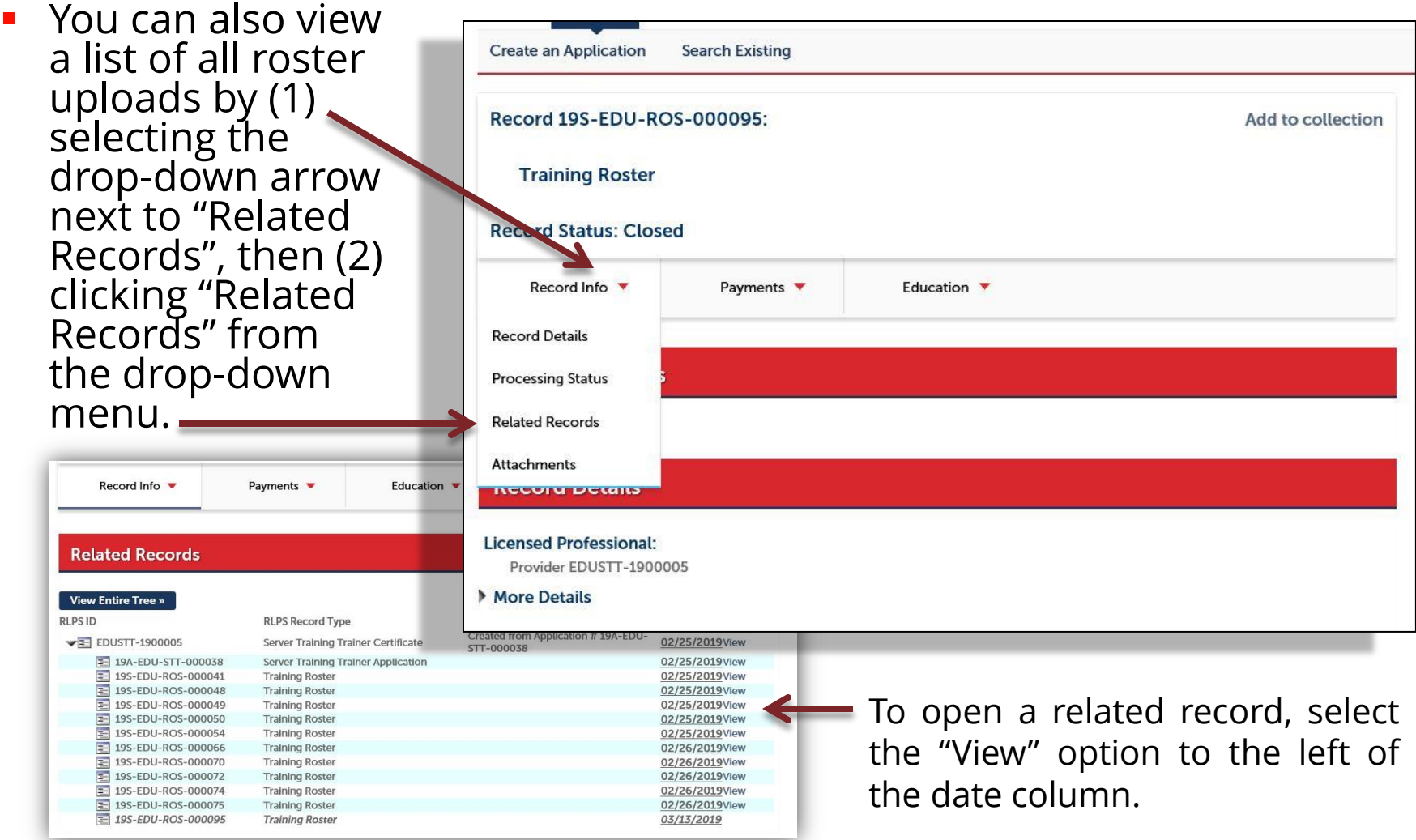

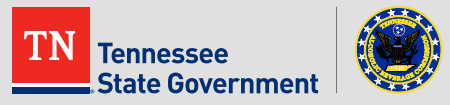

**If you have any questions, please contact our TABC help desk** at 615-532-2297.

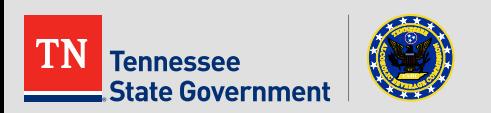

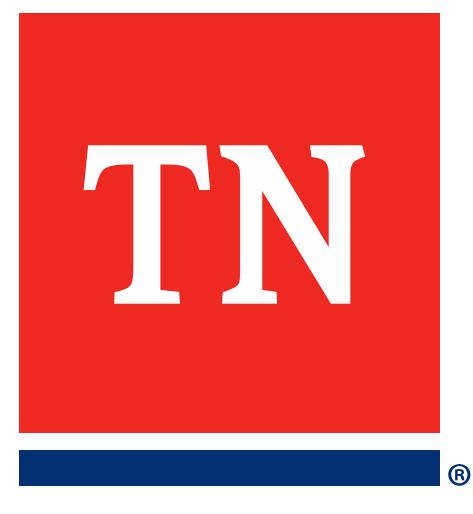

# **Thank You**